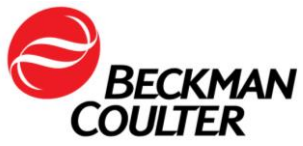

# **Instructions for Downloading AU Application Documents (Version 3)**

# **Contents**

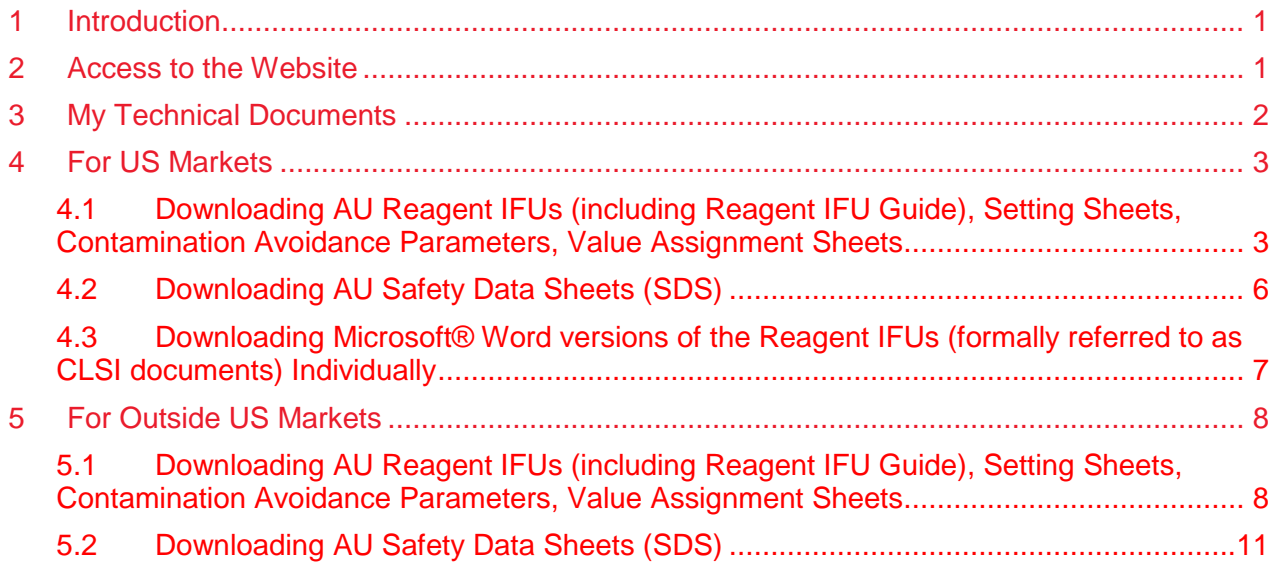

® Microsft Word is a registered trademark of Microsoft

#### <span id="page-1-0"></span>**1 Introduction**

The Beckman Coulter website contains information for all Beckman Coulter products. End users can access the website to search or download official AU documentation including Reagent Instructions For Use (IFUs) documents, Setting Sheets, Safety Data Sheets, Value Assignment Sheets etc. As documents are revised and approved, they are uploaded to the website, so that the latest information is available. Beckman Coulter recommends accessing the website to download documentation following system installation and at any time notification is provided via the *My Technical Documents* email notification tool. This ensures use of the most current version of all documents. This document does not apply to products not manufactured by Beckman Coulter.

If there is any issue with accessing any documents on the website please contact Beckman Coulter Customer Support at 1-800-854-3633 from the United States and Canada, or your local Beckman Coulter representative.

#### <span id="page-1-1"></span>**2 Access to the Website**

You can access the Beckman Coulter website using the following web address [www.beckmancoulter.com.](http://www.beckmancoulter.com/) All Beckman Coulter technical documentation is available in the **TECHNICAL DOCUMENTATION** section as shown in Figure 1*.*

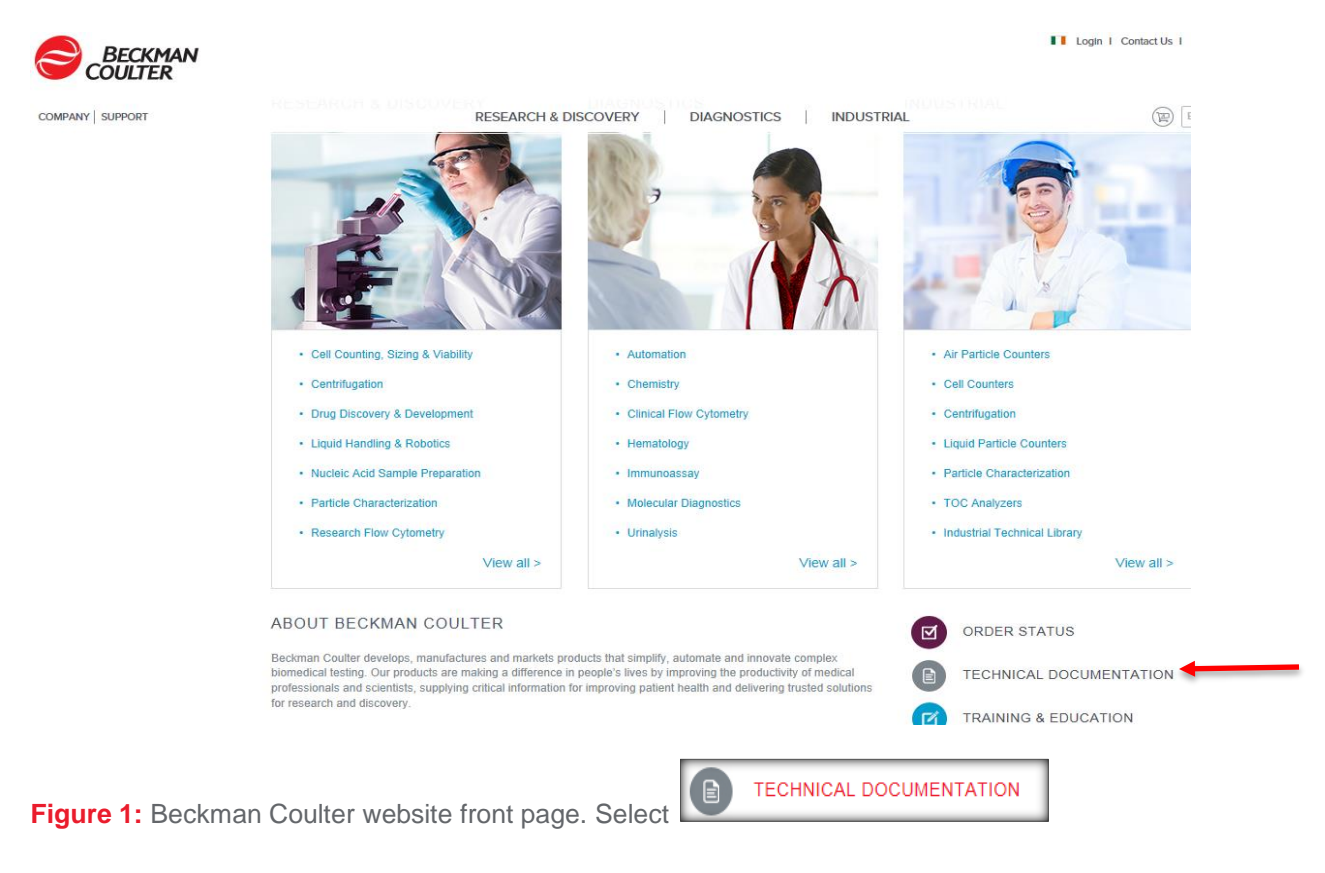

# <span id="page-2-0"></span>**3 My Technical Documents**

To receive automatic email notification whenever a document is updated on the Beckman Coulter website, select the "register" link or *My Technical Documents* tab, both of which are indicated by red boxes on the screen capture below.

For information on *My Technical Documents*, select the links, My Technical Documents User Guide and My Technical Documents Virtual Tutorial, indicated by a red arrow in the image below.

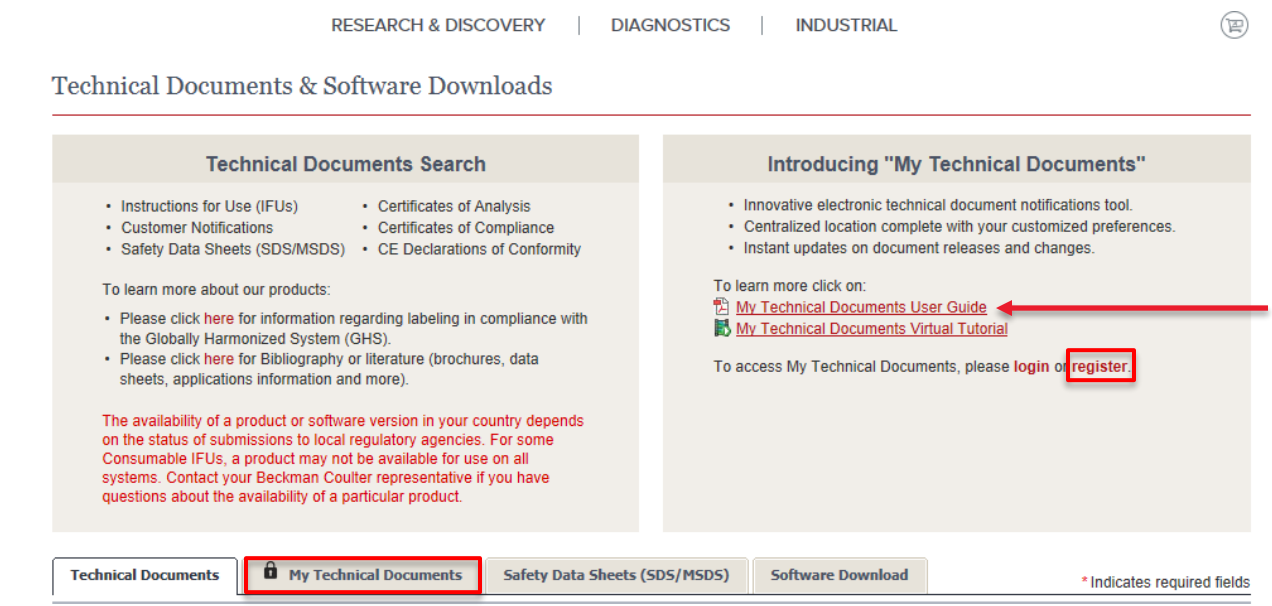

Note: The *My Technical Documents* email notification tool is designed as a global notification system. Selection criteria for notifications are based on product and not geography. When receiving automatic email notifications, please pay attention to the documents that relate specifically to your region and laboratory. Refer to Table 1 or 2 within this document for the specific prefixes for each geographical area.

The Beckman Coulter website and automatic email notification offer an efficient method for keeping documentation updated. Additionally, changes made to Reagent IFUs are highlighted by change bars and detailed in the Revision History section of the IFU.

# <span id="page-3-0"></span>**4 For US Markets**

#### <span id="page-3-1"></span>*4.1 Downloading AU Reagent IFUs (including Reagent IFU Guide), Setting Sheets, Contamination Avoidance Parameters, Value Assignment Sheets*

 To download all or a selected number of AU documents use the "Search by **Item/REF/Document Number**" under the Technical Documents tab, as shown below.

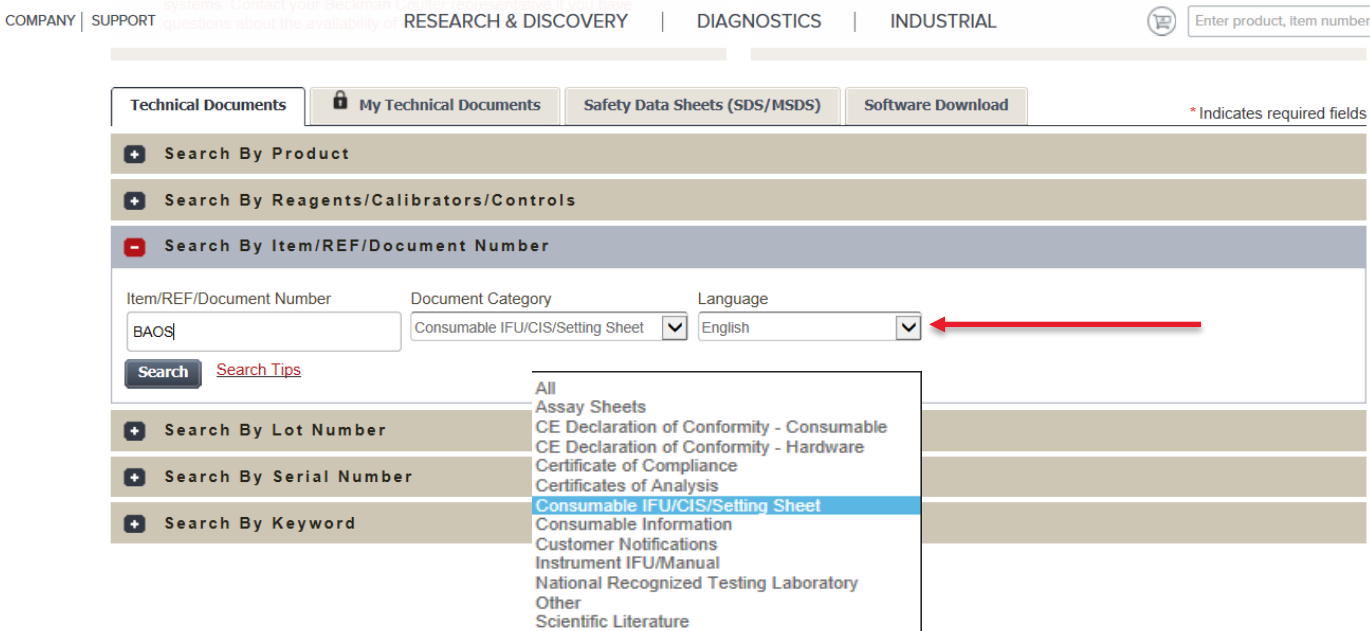

- Refer to Table 1 on page 5 to determine the document type. Each IFU, Setting Sheet, Contamination Avoidance Parameters, etc., has an "Item/REF/Document Number" and associated "Document Category" entry details.
- Enter the appropriate "Item/REF/Document Number"
- From the Document Category drop-down window, select the appropriate option identified from Table 1 below.
- From "Language" drop-down window, select the required language
- > Select "Search"
- From the "View" drop-down window, select "100 per page" to maximize the view/download
- > Select "Search" again to view all documents
- > Select all desired documents
	- **Technical Document Search Results**

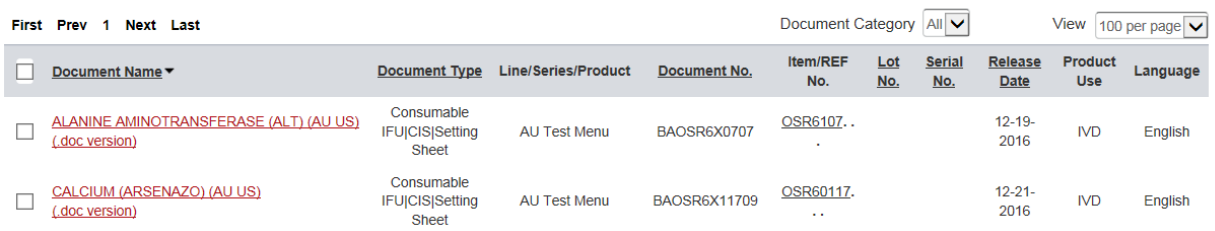

Page | 3

> Scroll to the bottom of the webpage and select the "Standard zip file (.zip)". Do not select the "Selfextracting zip file" option

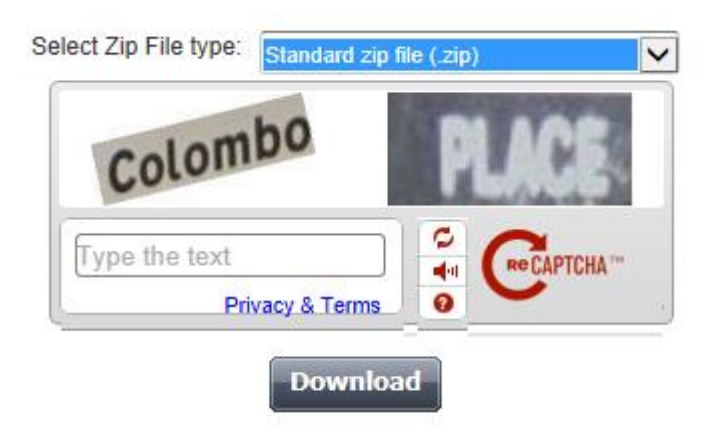

- Enter the captcha phrase, typing both words with or without a space. There is no case sensitivity. Select "Download"
- A new, blank window may open; however, navigate back to the original search page and use the dialog box that appears at the bottom of the screen, as shown below

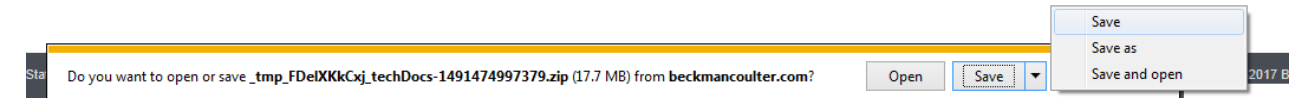

- Select "Save As" from the "Save" drop-down window to save the file(s) to the appropriate location on your computer hard drive.
- Download the search results for each page separately, as required by the system

**Note: When Downloading Reagent IFUs, the Microsoft® Word versions of the Reagent IFUs (formally referred to as CLSI documents) are automatically included in the final.zip file**

Note: An Index file is also downloaded within the .zip file which provides you with a list of all documents downloaded within the zip file. This index file lists documents in alphabetical order with the Document type, Document No., Item/REF No., and Release date.

#### Table 1: Search Criteria for US Market

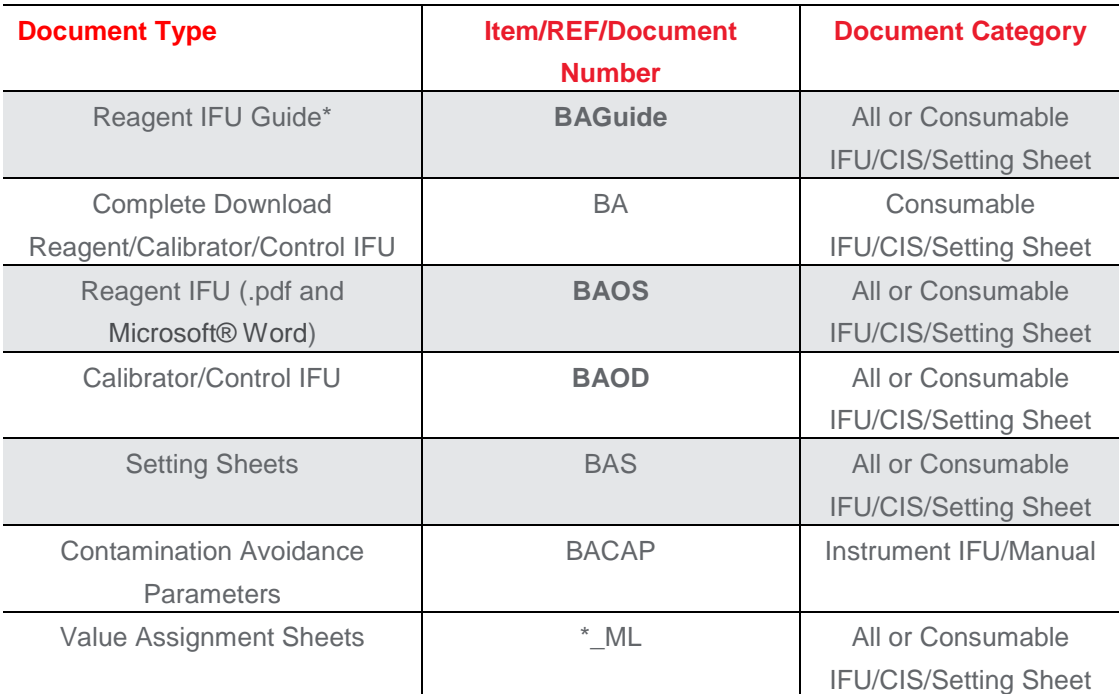

 \*The Reagent IFU Guide, REF BAGuide contains supplementary information (IFU symbols, disclaimers and setting sheet translations) and also must be downloaded for laboratory use.

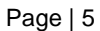

# <span id="page-6-0"></span>*4.2 Downloading AU Safety Data Sheets (SDS)*

 To download all or a selected number of AU SDS documents, Search by "**Part Number/REF**" under the Safety Data Sheets (SDS/MSDS) tab, as shown below.

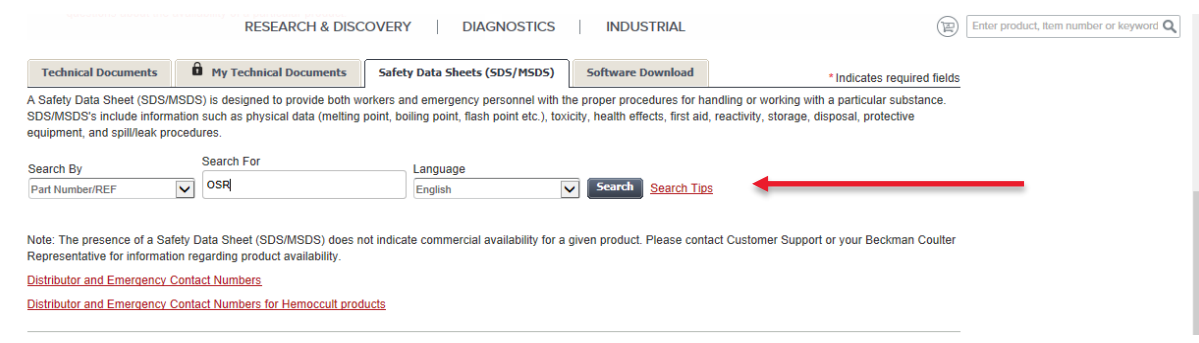

- > From the "Search By" drop-down window, select Part Number/REF.
- > Enter OSR
- From the "Language" drop-down window, select the required language
- > Select "Search"
- > Select desired documents for downloading

Note: Select SDS documents specific to your laboratory/market based on AU part numbers.

> Scroll to the bottom of the webpage and select the "Standard zip file (.zip)" from the "Select Zip File type" drop-down. Do not select the "Self-extracting zip file" option

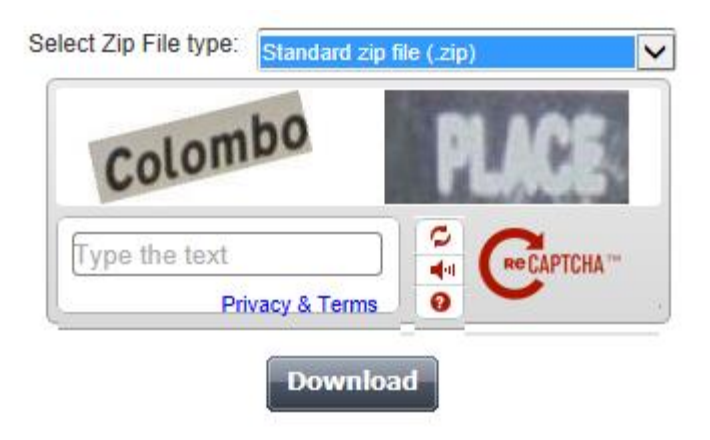

- Enter the captcha phrase, typing both words with or without a space. There is no case sensitivity. Select "Download".
- A new, blank window may open; however navigate back to the original search page and use the dialog box that appears at the bottom of the screen, as shown below.

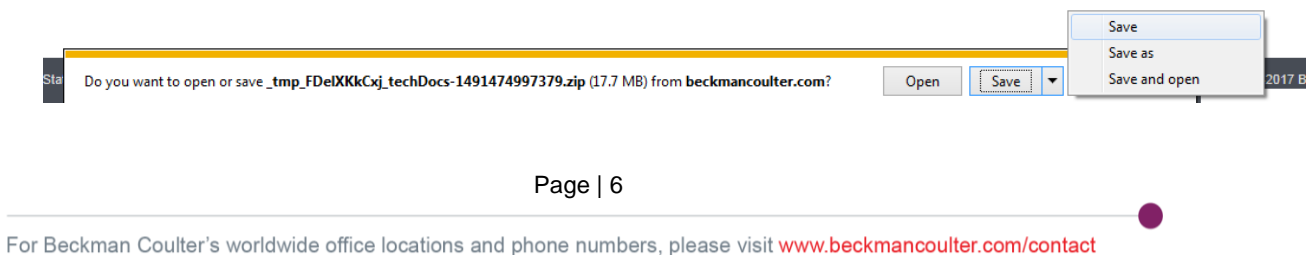

- Select "Save As" from the "Save" drop-down window, and save the file(s) to appropriate location on your computer hard drive.
- > Download the search results for each page separately, as required by the system

Note: An Index file is also downloaded within the .zip file which provides you with an list of all documents downloaded within the zip file. This index file lists documents in alphabetical order with the Description, Instrument and Part Numbers.

# <span id="page-7-0"></span>*4.3 Downloading Microsoft® Word versions of the Reagent IFUs (formally referred to as CLSI documents) Individually*

- When Downloading Reagent IFUs, outlined in Section 4.1, the Microsoft® Word versions of the Reagent IFUs (formally referred to as CLSI documents) are automatically included in the final.zip file
- Microsoft Word® versions /.doc versions of the Reagent IFUs can also be selected and saved individually
- Refer to Section 4.1 Downloading AU IFUs (including Reagent IFU Guide), Setting Sheets, Contamination Avoidance Parameters, Value Assignment Sheets. Microsoft Word® / .doc versions of the Reagent IFUs appear for selection. Refer to the screen capture below and the red arrows that indicate available .doc versions

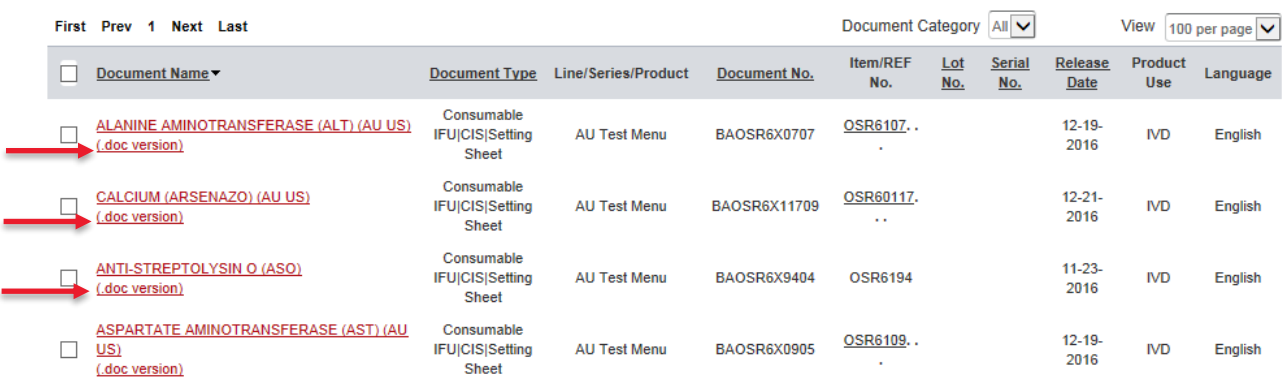

- Select the desired " .doc version"
- > Scroll to the dialog box that appears at the bottom of the screen, as shown below

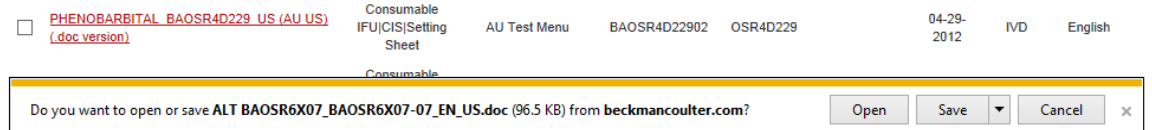

 "Select "Save As" from the "Save" drop-down window to save the file(s) to the appropriate location on your computer hard drive.

# <span id="page-8-0"></span>**5 For Outside US Markets**

#### <span id="page-8-1"></span>*5.1 Downloading AU Reagent IFUs (including Reagent IFU Guide), Setting Sheets, Contamination Avoidance Parameters, Value Assignment Sheets*

 To download all or a selected number of AU documents use the "Search by **Item/REF/Document Number**" under the Technical Documents tab, as shown below

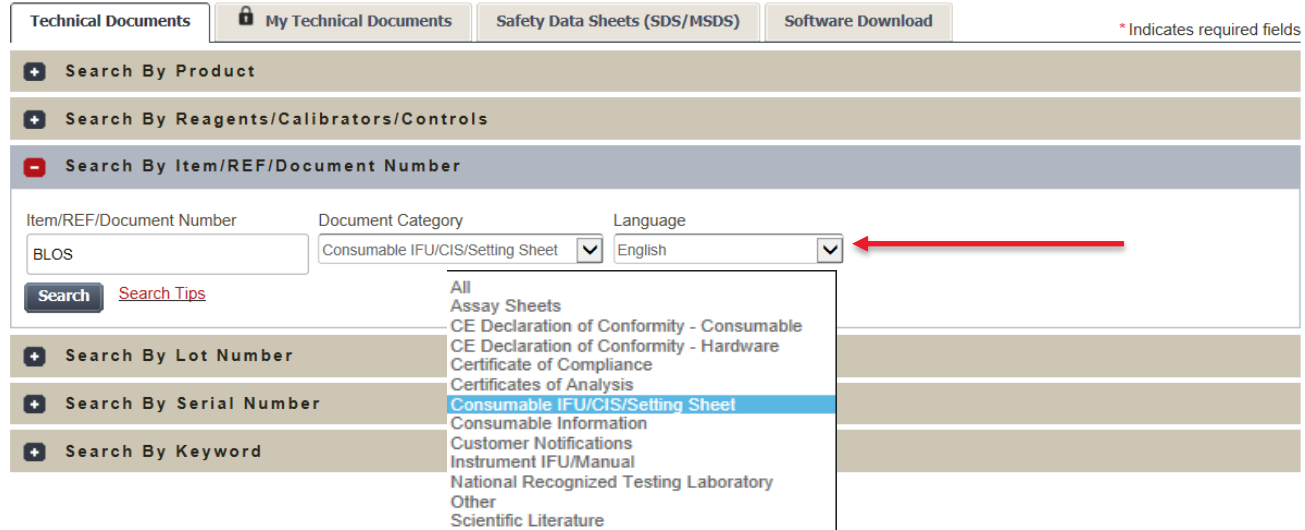

- Refer to Table 2 on page 10 to determine the document type. Each IFU, setting sheet, contamination avoidance parameters, etc., has an "Item/REF/Document Number" and associated "Document Category" entry details
- Enter the appropriate "Item/REF/Document Number"
- From the "Document Category" drop-down window, select the appropriate option identified from Table 2
- > From "Language" drop-down window, select the required language
- > Select "Search"
- From the "View" drop-down window, select "100 per page" to maximize the view/download
- > Select "Search" again to view all documents
- > Select all desired documents for downloading.

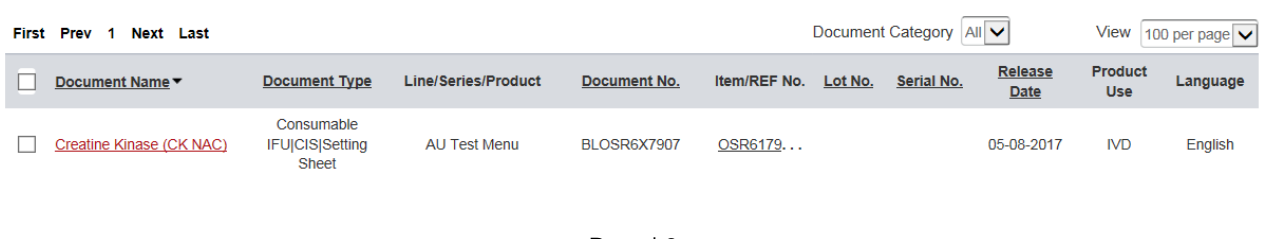

#### **Technical Document Search Results**

Page | 8

 Scroll to the bottom of the webpage and select the "Standard zip file (.zip)" from the "Select Zip File" type drop-down window. Do not select the "Self-extracting zip file" option

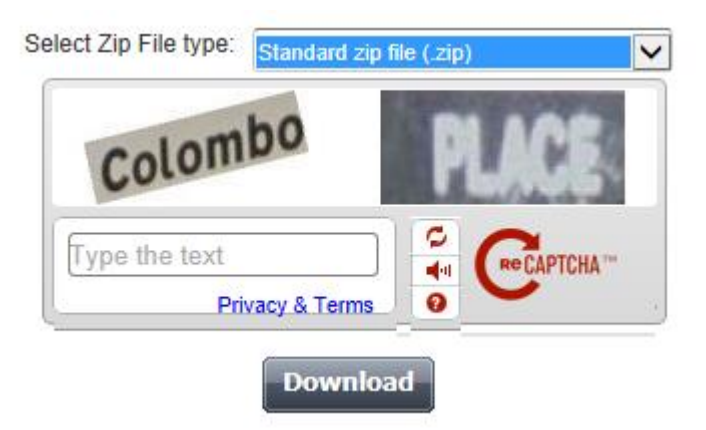

- Enter the captcha phrase, typing both words with or without a space. There is no case sensitivity. Select "Download".
- A new, blank window may open; however navigate back to the original search page and use the dialog box that appears at the bottom of the screen, as shown below.

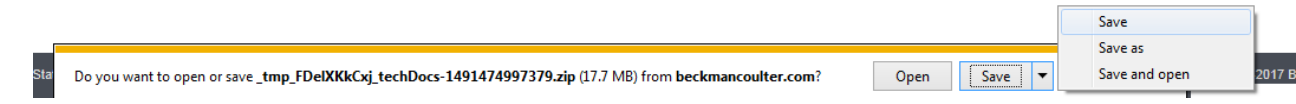

- Select "Save As" from the "Save" drop-down window, and save the file(s) to appropriate location on your computer hard drive.
- Download the search results for each page separately, as required by the system

Note: An Index file is also downloaded within the .zip file which provides you with a list of all documents downloaded within the zip file. This index file lists documents in alphabetical order with the Document type, Document No., Item/REF No., and Release date.

#### Table 2: Search Criteria for Outside US Market

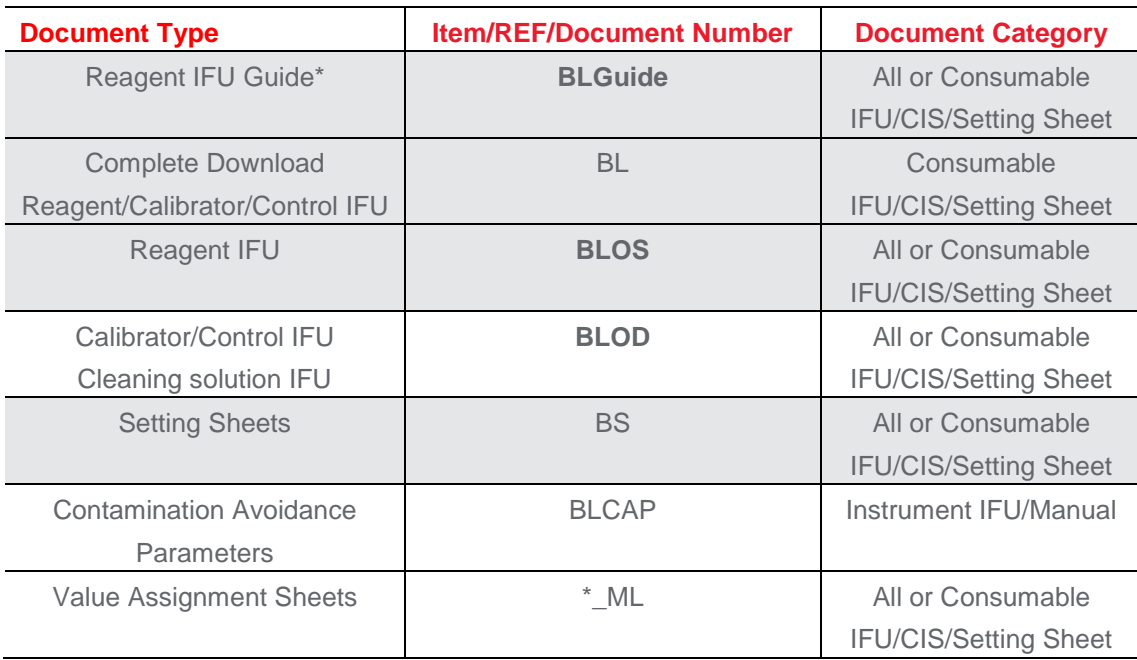

 \*The Reagent IFU Guide, REF BLGuide contains supplementary information (IFU symbols, disclaimers and setting sheet translations) and also must be downloaded for laboratory use.

Page | 10

### <span id="page-11-0"></span>*5.2 Downloading AU Safety Data Sheets (SDS)*

 To download all or a selected number of AU SDS documents. Search by "**Part Number/REF**" under the Safety Data Sheets (SDS/MSDS) tab as shown below.

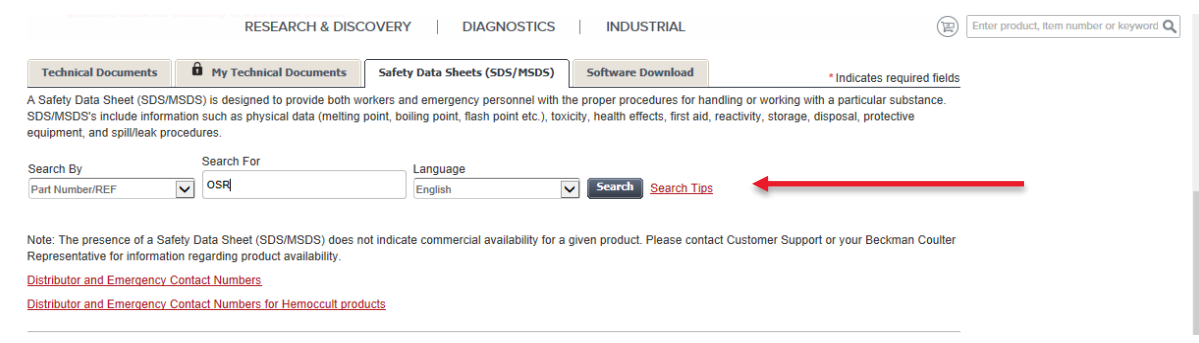

- > From the "Search By" drop-down window, select Part Number/REF.
- > Enter OSR
- From the "Language" drop-down window, select the required language
- > Select "Search"
- > Select desired documents for downloading

Note: Select SDS documents specific to your laboratory/market based on AU part numbers

> Scroll to the bottom of the webpage and select the "Standard zip file (.zip)" from the "Select Zip File type" drop-down window. Do not select the "Self-extracting zip file" option

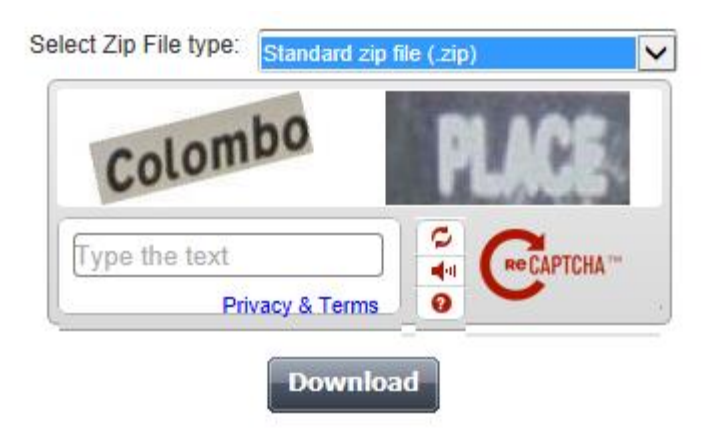

- Enter the captcha phrase, typing both words with or without a space. There is no case sensitivity. Select "Download".
- A new, blank window may open; however navigate back to the original search page and use the dialog box that appears at the bottom of the screen, as shown below.

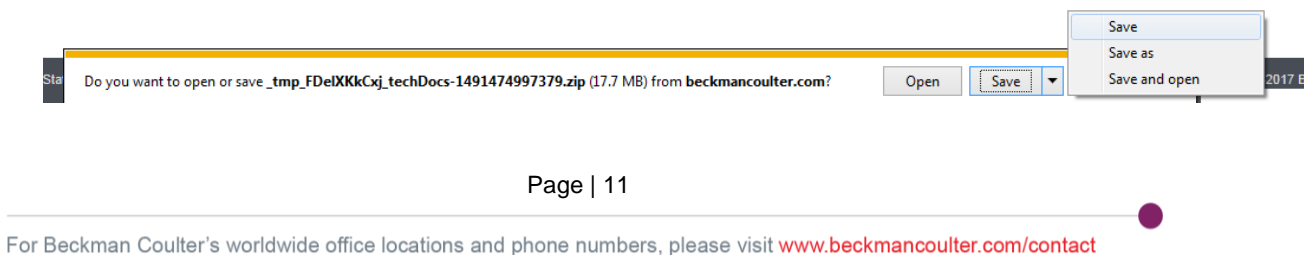

- > Select "Save As" from the "Save" drop-down window, and save the file(s) to appropriate location on your computer hard drive.
- > Download the search results for each page separately, as required by the system

Note: An Index file is also downloaded within the .zip file which provides you with an list of all documents downloaded within the zip file. This index file lists documents in alphabetical order with the Description, Instrument and Part Numbers.

2017 Beckman Coulter. All rights reserved. Beckman Coulter, the stylized logo, and the Beckman Coulter product and service marks mentioned herein are trademarks or registered trademarks of Beckman Coulter, Inc. in the United States and other countries.